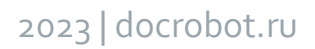

# **По формированию Подтверждения заказа (ORDRSP) на web-платформе Docrobot для Торговой сети «Самокат»**

**ИНСТРУКЦИЯ**

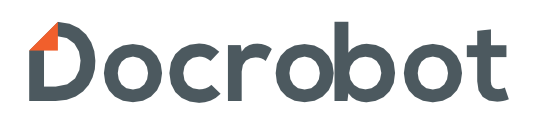

## **Содержание**

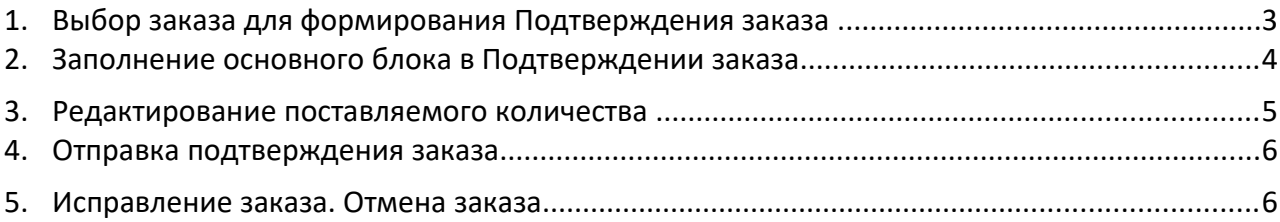

#### **1. Выбор заказа для формирования Подтверждения заказа**

Для этого нужно зайти в папку **«Входящие»**:

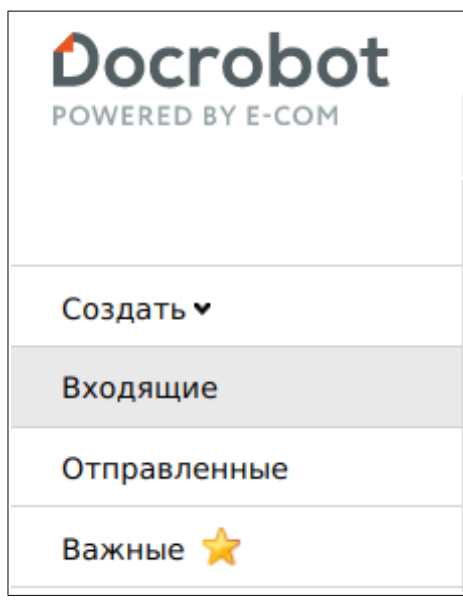

Для удобства поиска выберите в фильтре:

- 1. Не прочитанные «**Все**»
- 2. Все розничные сети «**Самокат**»
- 3. Все документы «**Заказ**».

Для открытия входящего заказа нажмите на него.

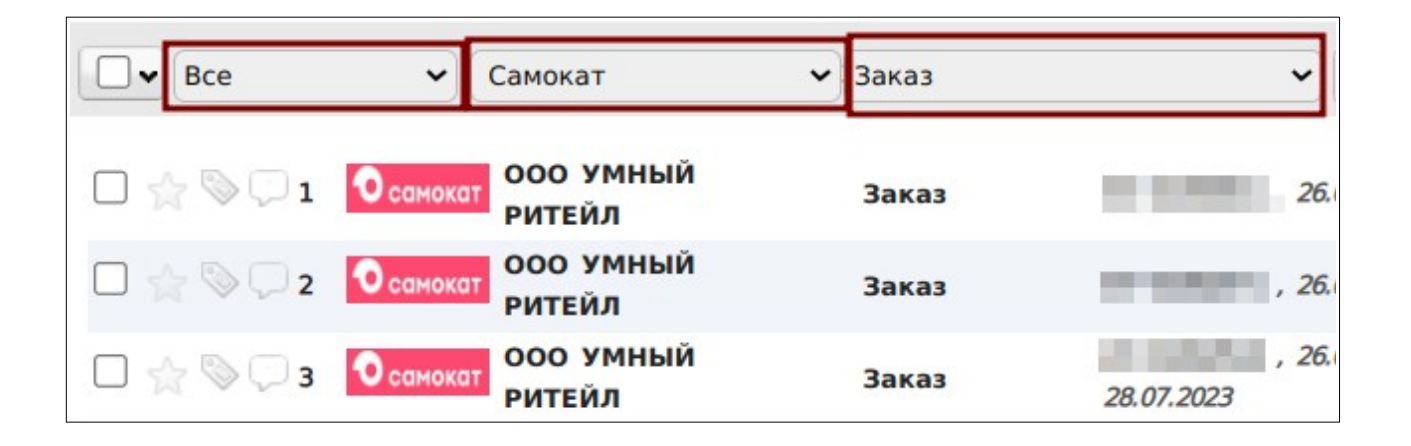

В открывшемся документе выберите **Сформировать → Подтверждение заказа**

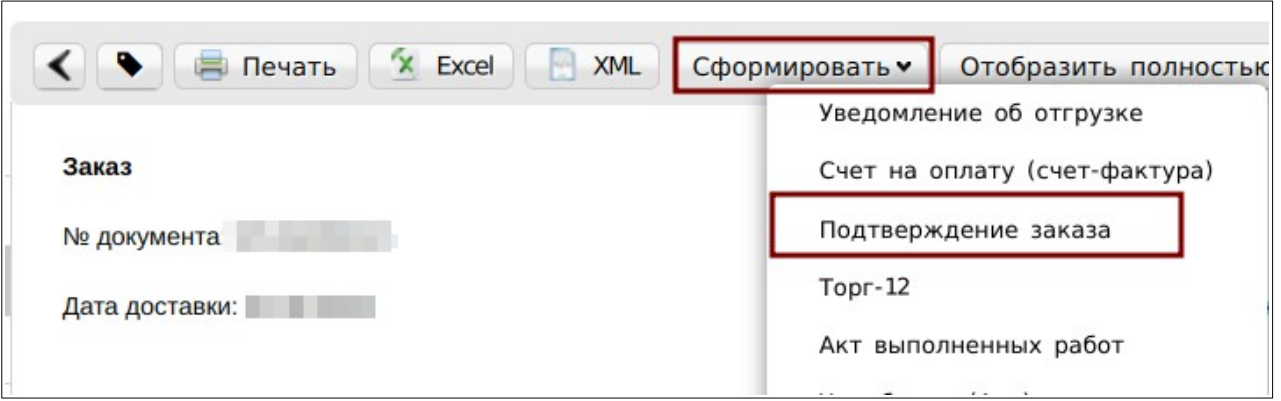

### **2. Заполнение основного блока в Подтверждении заказа**

В открывшемся окне появится Форма для заполнения необходимых реквизитов ответного документа.

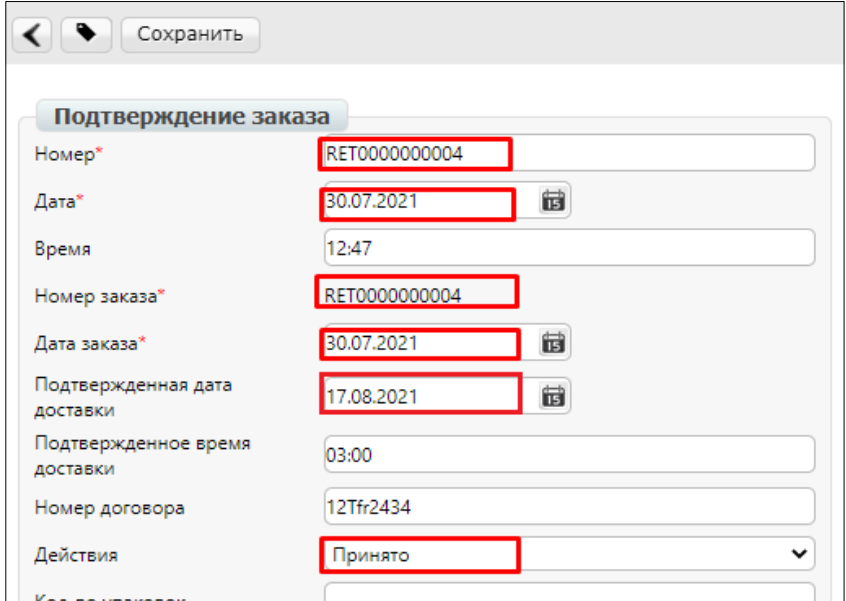

- **1. Номер** может совпадать с номером заказа.
- **2. Дата** дата подтверждения, автоматически устанавливается текущее число.
- **3. № заказа** автоматически переносится из заказа.
- **4. Дата заказа** автоматически переносится из заказа.

**5. Подтвержденная дата доставки** — дата фактической поставки товара по данному заказу, переносится автоматически из заказа (в случае, если с сетью согласован перенос поставки на другой день, ее нужно изменить).

**6. Действия** — выбираются из выпадающего списка следующие действия: заказ принят в полном объеме, будет изменено поставляемое количество или отказ от поставки по данному заказу.

### **3. Редактирование поставляемого**

#### **количества**

Ниже на странице формируемого документа находится перечень товарных позиций, которые были заказаны.

Система автоматически подставляет в колонку **Подтверждено** значение аналогичное заказанному и в колонку:

**Действие → Будет доставлено.** 

Также в поле Действия в теле документа должно быть автоматически подставлено значение **Принято**

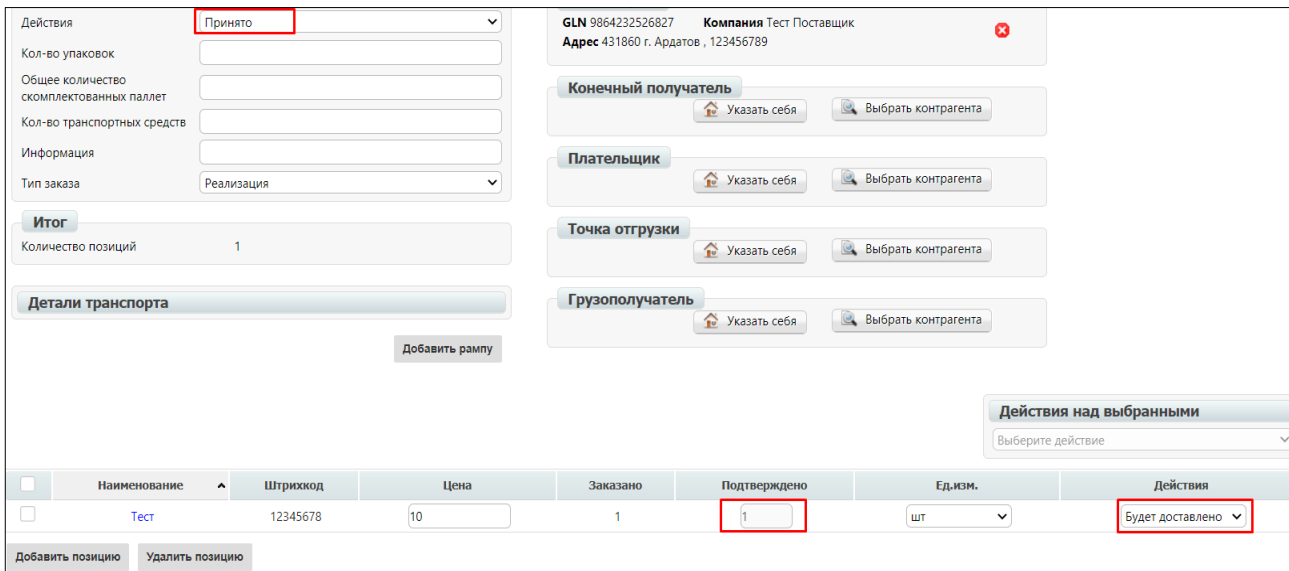

В том случае, если поставки по товарной позиции не будет,

#### **не нужно удалять ее из данного перечня.**

Из выпадающего списка нужно выбрать значение **Отказано.**

Если поставляемое количество меняется, необходимо выбрать в выпадающем списке **Изменение кол-ва.** 

Затем ячейка **Подтверждено** по данной позиции станет доступной для изменений. В ней укажите количество, которое по факту может быть поставлено.

## **4. Отправка Подтверждения Заказа**

Для отправки документа нажимаем на кнопку **Сохранить**, после чего все внесенные изменения вступают в силу, а затем — **Отправить.**

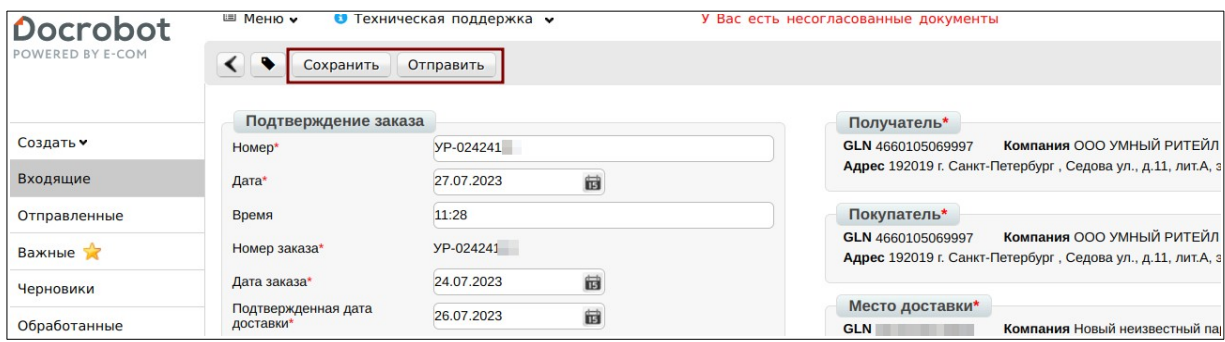

### **5. Исправление заказа/Отмена заказа**

Для **Исправления заказа** — необходимо повторно отправить Подтверждения заказа с **таким же номером** и корректно заполненными данными.

А также, **сообщить в Торговую сеть**, что вы выслали исправленный документ с корректными данными

Для **Отмены заказа** — необходимо проставить **нулевое количество в позициях.**

А также, **сообщить в Торговую сеть**, что вы **отменяете заказ**.

Далее необходимо **Сохранить** документ и **Отправить.**

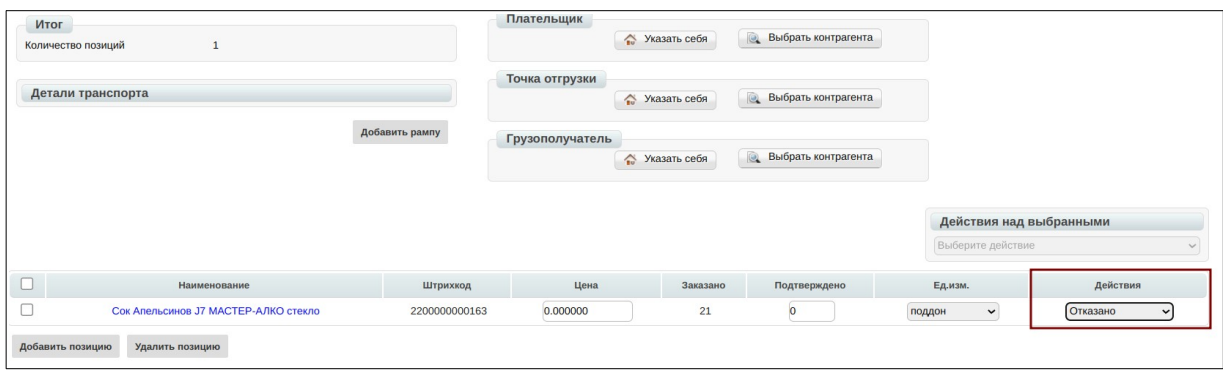

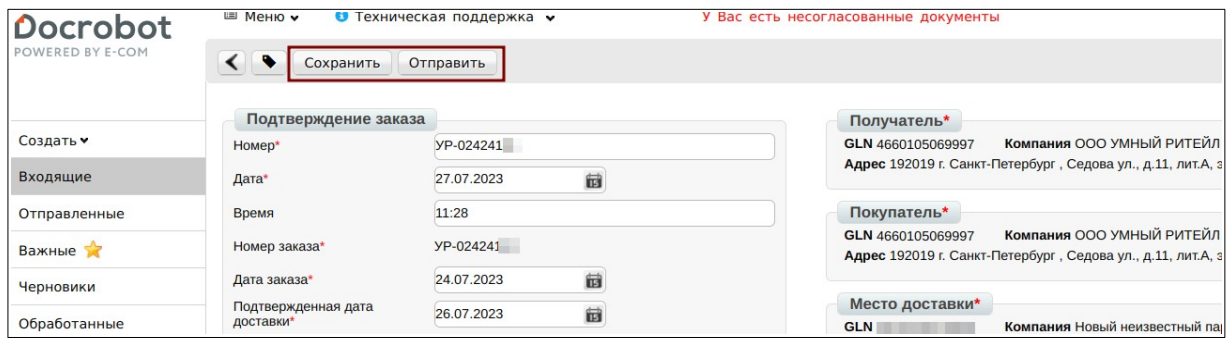